**第 1 章**

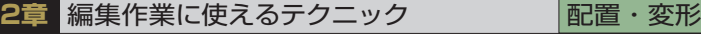

**The Company** n n h n n h <u>a Bi</u> a na m a Tit **The Company** a di T a prin a di L a di P a prin **The Company** a di Li

# **オブジェクトを変形させて 遠近感を表現する**

地図やマークなどを台形や菱形状に変形させること で自由に遠近感を表現することができます。ここでは 自由変形ツールを使って、オブジェクトを変形させる テクニックを解説します。

# 自由変形ツールで遠近感を表現する

■ 注 (自由変形ツール) はバウンディングボックスの角のアン カーポイントをクリックし、Ctrl(Command)やAlt (option)キーと組み合わせると台形や菱形、自由変形など のさまざまな変形が可能です。

## **POINT**

Ctrl**(**Command**)+**Shift**キーを押して変形すると、水平垂 直方向に制限されます。**

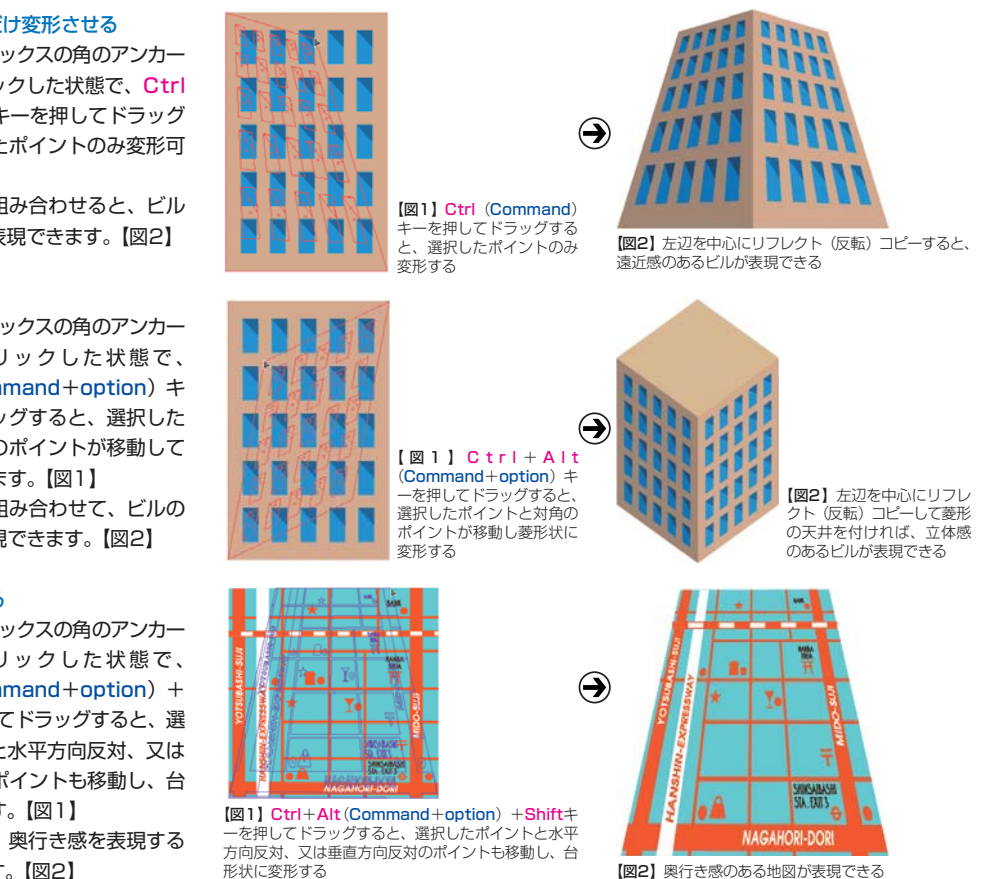

【図2】奥行き感のある地図が表現できる

# 選択したポイントだけ変形させる

- ■バウンディングボックスの角のアンカー ポイントをクリックした状態で、Ctrl (Command)キーを押してドラッグ すると、選択したポイントのみ変形可 能です。【図1】
- ■変形したものを組み合わせると、ビル の遠近感なども表現できます。【図2】

## 菱形に変形させる

- ■バウンディングボックスの角のアンカー ポイントをクリックした状態で、 Ctrl+Alt(Command+option)キ ーを押してドラッグすると、選択した ポイントと対角のポイントが移動して 菱形状に変形します。【図1】
- ■変形したものを組み合わせて、ビルの 立体感なども表現できます。【図2】

## 台形状に変形させる

- ■バウンディングボックスの角のアンカー ポイントをクリックした状態で、 Ctrl+Alt(Command+option) + Shiftキーを押してドラッグすると、選 択したポイントと水平方向反対、又は 垂直方向反対のポイントも移動し、台 形状に変形します。【図1】
- ■台形状の変形は、奥行き感を表現する ときに利用します。【図2】